## ICM+ Standard of Procedures

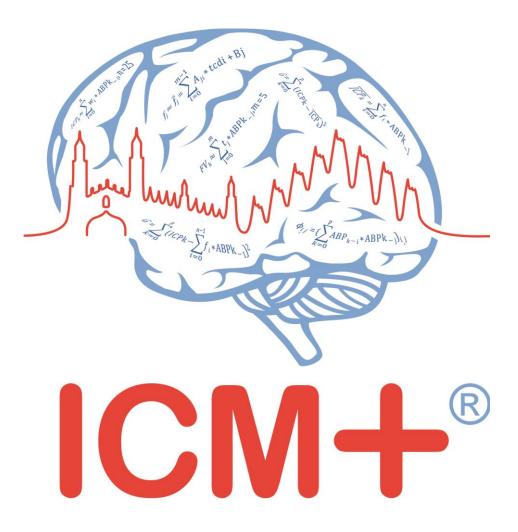

## Sophysa Pressio ICP monitor

18 April 2017

http://www.neurosurg.cam.ac.uk/icmplus

ICM+ is a registered trademark. Copyright © 2017 Cambridge Enterprise Limited All rights reserved

### **Table of Contents**

| Prerequisites                                                  | 3  |
|----------------------------------------------------------------|----|
| Locking and unlocking ICM+                                     | 4  |
| Starting a new data collection session                         | 6  |
| Annotating clinical events                                     | 8  |
| Terminating the data collection session and archiving the data | 9  |
| Restoring a closed data collection session                     | 11 |
| Exporting data to a csv (Excel) format                         | 12 |
| Appendix 1: Configuring ICM+ system options                    | 14 |
| Appendix 2: ICM+ configuration folders and files               | 19 |
| Appendix 3: Editing ICM+ Projects                              | 20 |
| Appendix 4: Registering ICM+                                   | 23 |
| Appendix 5: Preconfigured users and passwords                  | 25 |
| Appendix 6: Default configurations profiles                    | 26 |
| Appendix 7: Selected ICP monitoring references                 | 28 |

#### **Prerequisites**

- 1. A laptop (or a PC) with the latest ICM+ and Sophysa Pressio module installed
- 2. Sophysa Pressio monitor
- 3. **Appropriate cables** null modem serial cable for Sophysa 1, no additional cable required for Sophysa 2 (using its own USB cable).

#### Locking and unlocking ICM+

ICM+ includes a simple system of user based permissions, which allows it to be used safely in a clinical environment, also by people with minimal training, ensuring that the vital data collection process is not inadvertently interrupted or disturbed.

If your ICM+ is correctly configured when the program is run it will automatically initialize with the default user 'Nurse'. There are three other users already configured in ICM+, the Administrator, the Manager and the Operator. The users have been configured with progressively decreasing operational rights.

The **Nurse** is the user with the fewest rights in the software, effectively only being able to insert clinical events, browse the charts and starting new sessions, without any possibility to disrupt the data collection procedure. Please refer to the 'How to use the events form' for more details. After 3 minutes of inactivity (configured in the settings, figure below), ICM+ automatically switches to the default user, if configured, which for the data collection should be set to **Nurse**.

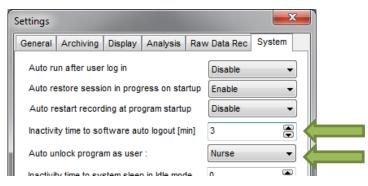

The **Administrator** is the user that will have full access to the full features of the application.

The **Manager** will have the same privileges but will not be able to manage user accounts.

The **Operator** will only be capable of starting new Recording sessions with available profiles, browsing data, inserting clinical information and display configuration.

Login (change users) form is accessible via a button on the main menu bar.

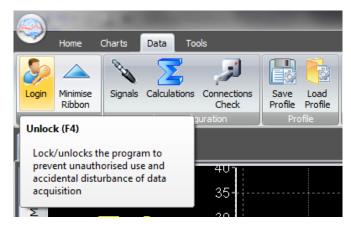

Or the speed tool bar, when the data collection is in progress

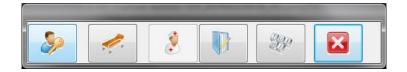

When the Login button is pressed, the User login form will appear.

| Current user: Ad<br>Default user: Nu | rse      |   |   |      |
|--------------------------------------|----------|---|---|------|
| <u>D</u> efault                      | Lock     | 1 | 2 | 3    |
| Other user                           |          | 4 | 5 | 6    |
| Name Adminis                         | trator 🔻 | 7 | 8 | 9    |
| Password ••••                        |          |   | 0 | Back |

In this form you will find:

- 1. A button to the Default user and a button to lock the application so that nothing but the login button is accessible.
- 2. A key pad to insert the Password for a given use.
- 3. And a Drop-Down menu to select the user to login as.

#### Starting a new data collection session

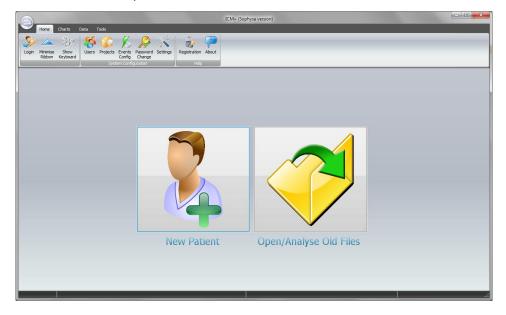

To create a new data acquisition session hit New Patient button.

This will bring up a new form, where patient details can be inserted:

| Project :                | ICP monitorin                         | ng                                      |                   |                | New Project |
|--------------------------|---------------------------------------|-----------------------------------------|-------------------|----------------|-------------|
| Data File:               | C:\Users\peter\Doc                    | uments\ICM+\Data\ICP_20170414193        | 636_HEX.icmp      |                |             |
| Patient's                | information                           |                                         |                   |                |             |
| First Na                 | me                                    | Middle Initial                          | Date Of Birth     | 14/04/2017 🔲 🔻 | 00:00 🚔     |
| Surnam                   | e                                     |                                         | Date Of Ictus     | 14/04/2017 🔲 🔻 | 00:00       |
| Hospita                  | IID                                   |                                         | Date Of Admission | 14/04/2017 🔲 🔻 | 00:00       |
| Room/B                   | ed No                                 |                                         | Gender            | 🖲 Male 🛛 🔘 Fer | male        |
| Anonym                   | ised ID                               |                                         |                   |                |             |
| Clinical                 | background                            |                                         |                   |                |             |
| Clinical                 | background                            |                                         |                   |                |             |
|                          | -                                     | raphics From                            |                   |                |             |
| R                        | etrieve Demog                         | raphics From                            |                   |                |             |
| R<br>Data Acqu           | etrieve Demog<br>Jisition/Analysis Co |                                         |                   |                |             |
| R<br>Data Acqu<br>C:\\Pr | etrieve Demog<br>Jisition/Analysis Co | onfiguration Profile<br>2 icp temp.icmc | als Sources       | Line Analysis  | ↓ 😭         |

More importantly a data acquisition/analysis profile (configuration) file should be selected, either from the history list box or loaded from the file system. These can then be modified if necessary using Signal Sources editor, or On Line Analysis editor.

After the OK button is clicked, the Devices check is performed using Device Check dialog.

| Devices check      |                |                     | X       |
|--------------------|----------------|---------------------|---------|
| All the connection | ns are working |                     |         |
| Device             | Connection     | Test                | Enabled |
| Pressio            | COM2           | <b>v</b>            | Yes     |
|                    | X Cancel       | Auto Allocate Ports | Skip    |

This dialogue is used to test the communication between the ICM+ and the monitor (the 'Test connections' button). If the test is successful the OK button can be pressed.

This menu can also be used to select the right connection, whether it is a serial connection (like the one presented in the picture) or an IP address. In the case of a serial port connection, the button auto allocate ports can be pressed and the application will search for the right port.

In the Sophysa dedicated version of ICM+ connection to Pressio monitor will be tested automatically and the dialog will close automatically after the test. If the test initially fails different serial (COM) ports available in the computer will be tested until the connection is established or all options are exhausted.

After this dialogue, ICM+ main display is presented and the session begins recording automatically, if configured in the used project. Otherwise use Start button (see next page).

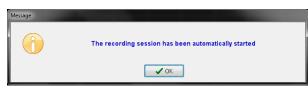

If ICM+ **shuts down during a recording session** the next time it is run, the previous session is automatically restored, but here the user must first verify that all the signals are being received correctly in the Monitor button. After this the Start button must be pressed and the session resumes recording.

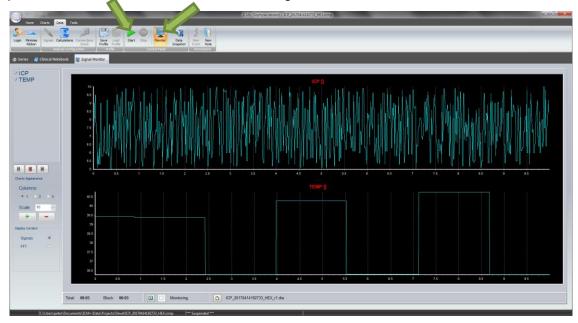

#### **Annotating clinical events**

As soon as the acquisition of data starts the main menu tool bar will get minimised and in its place a small, 'data acquisition essentials', tool bar will open, as below.

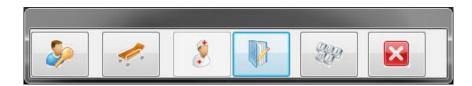

There, from left to right the following functions are accessible:

- 1. Log-in/Log-off form to change the user (ie privileges)
- 2. Patient discharge/stop data collection session
- 3. Event annotation form (which will be disabled if no events are configured)
- 4. Free textual annotations form
- 5. An on-screen keyboard
- 6. The last button closes this tool bar and unfolds the main menu toolbars

# Terminating the data collection session and archiving the data

When the data acquisition process is finished the recording session can be closed using the Close button present in the ICM+ button. This will initialize a cascade of forms that will eventually lead to the sealing of the file and subsequent archiving the data to the file server, if required.

Closing a session is different from closing the program. To close the ICM+ application you need to press the red cross present on the upside corner of the right side of the screen. If ICM+ is closed (Exited) using this button or if the computer shuts down, the next time it is run, the recording session will be resumed with the same configurations it had at the moment of shutdown.

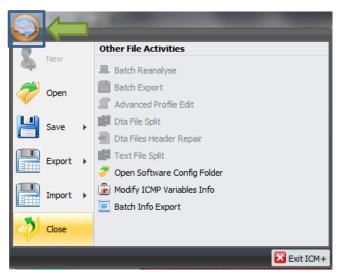

When this button is pressed a dialogue is presented prompting the user to confirm the closure of the recording session:

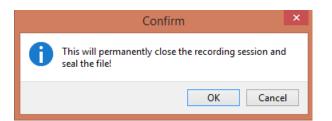

After confirming the end of the recording session another dialogue is presented prompting the user to archive the data:

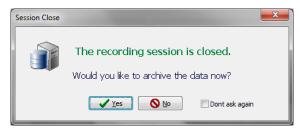

After confirming this dialogue the Data Archiving Form is presented, where the user can specify/confirm the location of the server and its share to use:

| 🤵 Data archiving configurati   | on form                                      |  |
|--------------------------------|----------------------------------------------|--|
| Use settings from the project: | : Devel 🔻                                    |  |
| Data storage details           |                                              |  |
| Data Archive Folder            |                                              |  |
| //srv1/backup                  |                                              |  |
| Create New Subfolde            | r 👽 Use original file name for the subfolder |  |
| devel_CAM_201611032            | 12242_HEX                                    |  |
| Create info text file          |                                              |  |
| Operation                      |                                              |  |
| 🔘 Сору                         | Move                                         |  |
| ✓ OK X Canc                    | Remember Selection                           |  |

#### Restoring a closed data collection session

If a session was for some reason closed and a recording needs to be restored again the button open can be pressed.

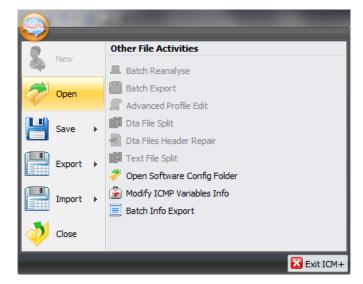

The dialog that opens can be used to reopen the file in order to upload the data to our servers or to restore the recording session.

| pe 👼 👰 🍸 🛛 ICM+ main data file 🛛 🗸 🐌 C:\Users\Manuel\Documents\ICM+\Data                                                                                                    |                                                                                   |                                                                                                    |                                                                                                    | ¥ | 3 |
|----------------------------------------------------------------------------------------------------|-----------------------------------------------------------------------------------|----------------------------------------------------------------------------------------------------|----------------------------------------------------------------------------------------------------|---|---|
| Browse for File                                                                                                    |                                                                                   |                                                                                                    |                                                                                                    |   |   |
| Documents     ANNO 1404 Venics     ASUS     ASUS     ASUS     CENTERTEI     CENTERTEI     CENTE | Size<br>40 KB<br>30 KB<br>1,314 KB<br>25 KB<br>73 KB<br>47 KB<br>838 KB<br>179 KB | Item type<br>ICM+ data file<br>ICM+ data file<br>ICM+ data file<br>ICM+ data file<br>ICM+ data file<br>ICM+ data file<br>ICM+ data file<br>ICM+ data file | Date modified<br>07/01/2015 00 28:47<br>0601/2015 00 28:47<br>07/12/2014 19:25:08<br>27/12/2014 19:25:08<br>27/12/2014 19:25:08<br>27/12/2014 19:25:08<br>10/22/2014 19:25:08<br>10/22/2014 17:13:39<br>10/11/2014 09:47:30 |   |   |
| Data         Integration Service         Integration Service           Lague of Legend: v         V         V           JUSers'Manuel/Documents/JCM+/Data/CTBI_20150106153922_MANUELPC.icmp         V                                                                                                    |                                                                                   |                                                                                                    |                                                                                                    |   |   |
| Notebook, Size: 0     Generalino, Size: 36     GincalData, Size: 2     HatenDescr, Size: 780     RavOata                                                                                                    |                                                                                   |                                                                                                    |                                                                                                    |   |   |
| nme-<br>idInitial=<br>irranme-<br>spitalNo-<br>nonymizedID=123<br>iteOfBirth=06/01/2015<br>ix=Male                                                                                                    | Û                                                                                 |                                                                                                    |                                                                                                    |   |   |

To reopen a file for inspection or to upload it is only necessary to double-click the desired file.

To restore the recording session, the highlighted button must be pressed and the recording resumes using the same profile as when it was closed.

There are two ways the data can be exported from ICM+. One way is to select Export option in the main menu (the Brain icon).

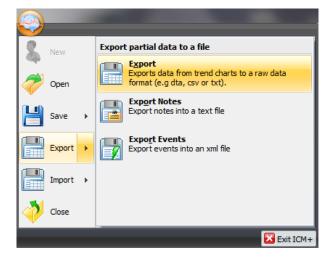

This will export all the trend data from the memory, all the variables, in commas separated columns of values, with the first column containing the time stamps, in the internal Windows DateTime format. The DateTime format is essentially a number of days (and their fraction, which translate into time) since 31/12/1899. Imported into Excel it will initially showed up as those numbers, but if date or time (or combined) cell formatting is requested for that column the data and or time will be shown.

|                                                           | Format Cells                                                            |       | ? ×                                     |           |                      |             |          |        |                                        |        |          |
|-----------------------------------------------------------|-------------------------------------------------------------------------|-------|-----------------------------------------|-----------|----------------------|-------------|----------|--------|----------------------------------------|--------|----------|
|                                                           | Number Alignment Font Border Fill Protection                            |       |                                         | _         | test of              | Lesv - Micr | and fund |        | _                                      | -      | . • =    |
| test_d.csv -                                              | General Sample                                                          | -     |                                         |           |                      |             |          |        |                                        |        | 0 - 5    |
| File ome Insert Page Layout Formulas                      | Number DateTime                                                         |       | ile Home Insert                         | Page Layo |                      |             |          |        |                                        |        | -        |
| Calibri - 11 - = = = = = = = = = = = = = = = =            | Accounting Type:<br>Date                                                |       | BIU-                                    | A A       |                      |             | %,       | Styles | ➡ Insert ▼<br>➡ Delete ▼<br>➡ Format ▼ |        | Find &   |
| ************************************                      |                                                                         | - 0   | board G Font                            | - · · ·   | Alignment            |             | nber 15  |        | Cells                                  | Editis | Select * |
| ipboard . Font G Alignment G                              | Fraction dd-mmm                                                         |       | A1 • (                                  |           | DateTime             |             | INCI IN  |        | CON                                    | LUNI   | 9        |
| A1 • C D                                                  | Scientific mmm-yy<br>Text h:mm AM/PM                                    |       | A                                       | В         | с                    | D           | E        | F      | G                                      | н      | 1        |
| DateTime ICP[mmH; AMP[mmI HR[1/min]                       | Special h:mm:ss AM/PM                                                   | 1     | DateTime<br>26/04/2016 09:56:23         | -2.411    | AMP[mmi HF<br>0.0072 | 172.6       | 3.742    | APU    | RA[mmHg<br>0.0252                      | -2.383 | -2.453   |
| 42486.41416 -2.411 0.0072 172.6                           | hh:mm:ss                                                                | 2     | 26/04/2016 09:56:23 26/04/2016 09:56:33 | -2.411    | 0.0072               | 82.6        | 4.556    |        | 0.0252                                 | -2.383 | -2.453   |
| 42486.41427 -2.378 0.0274 82.6                            | dd/mm/yyyy hh:mm                                                        | 4     | 26/04/2016 09:56:43                     | -2.673    | 0.0274               | 70.07       | 4.716    | 0.4811 |                                        | -2.492 | -2.843   |
| 42486.41439 -2.673 0.01 70.07<br>42486.4145 -2.995 0.0143 | mm:ss<br>mm:ss.0                                                        | 5     | 26/04/2016 09:56:53                     | -2.995    | 0.0143               | 54.28       | 4.710    | 0.2496 |                                        | -2.876 | -3.086   |
| 42486.4145 -2.995 0.0143                                  | @                                                                       | 6     | 26/04/2016 09:57:03                     | -3.152    | 0.0072               | 52.98       | 4.073    | 0.4408 | 0.0557                                 | -3.103 | -3.209   |
| 42486.41473 -3.248 0.0073 106.3                           |                                                                         | 7     | 26/04/2016 09:57:13                     | -3.248    | 0.0073               | 106.3       | 23.12    | 0.5201 | 0.0091                                 | -3.223 | -3.276   |
| 42486.41485 -3.287 0.0052 169.9                           | ·                                                                       | 8     | 26/04/2016 09:57:23                     | -3.287    | 0.0052               | 169.9       | 21.32    | 0.5927 | 0.0049                                 | -3.261 | -3.301   |
| 42486.41497 -3.302 0.0063 89.36                           | Type the number format code, using one of the existing codes as a start | 9     | 26/04/2016 09:57:33                     | -3.302    | 0.0063               | 89.36       | 17.66    | 0.6227 | 0.0051                                 | -3.294 | -3.318   |
| 42486.41508 -3.316 0.0074 71.62                           | Type the number format code, using one of the existing codes as a start | 10 10 | 26/04/2016 09:57:43                     | -3.316    | 0.0074               | 71.62       | 25.06    | 0.6319 | 0.0044                                 | -3.306 | -3.324   |
| 42486.4152 -3.319 0.0087 77.56                            |                                                                         | 11    | 26/04/2016 09:57:53                     |           | 0.0087               | 77.56       | 6.27     | 0.6254 | 0.0103                                 | -3.305 | -3.331   |
| 42486.41531 -3.331 0.0078 81.54                           |                                                                         | 12    | 26/04/2016 09:58:03                     |           | 0.0078               | 81.54       | 15.79    | 0.6287 | 0.0072                                 | -3.319 | -3.348   |
| 42486.41543 -3.341 0.0098 97.98                           |                                                                         | 13    | 26/04/2016 09:58:13                     | -3.341    | 0.0098               | 97.98       | 16.77    | 0.612  |                                        | -3.328 | -3.356   |
| dy Average: 42487.78801 Count: 23417 Su                   |                                                                         | H     | + > > test_r1                           |           | age: 27/04/2010      |             | 14       |        | 100%                                   |        | •<br>•   |

The second way of exporting data is to use the data export chart tool, located at the bottom of each charting vertical panel:

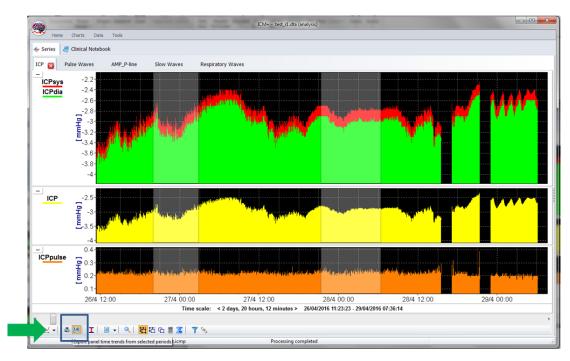

This will export data only from the variables plotted in the panel corresponding to the button toolbar, in this case it will be ICPsys, ICPdia, ICP and ICPpulse only, and only from selected time periods, if the selection tool is used, or the whole recording time, if not.

|          | 🚽 🍠 • (el •                | Ŧ                                                 | DLPatient0000                              | )36_r1.csv - Micros | oft Excel                                | - |              | ×             |
|----------|----------------------------|---------------------------------------------------|--------------------------------------------|---------------------|------------------------------------------|---|--------------|---------------|
| F        | ile Home                   | Insert Page La                                    | yout Formula                               | s Data Rev          | iew View                                 |   | ∾ 🕜 🗆        | æ X3          |
| Pas      |                            | <u>Ζ</u> <u>U</u> · A <sup>*</sup> A <sup>*</sup> | = = <mark>=</mark> =<br>≡ = = ⊡<br>≇ ≇  ≫· |                     | Ay<br>Styles<br>▼ Delete ▼<br>₩ Format • | S | ort & Find & |               |
| Clip     | board 🗔                    | Font G                                            | Alignment                                  | 🗟 Number 🗔          | Cells                                    |   | Editing      |               |
|          | 115                        | - (° .                                            | f <sub>×</sub>                             |                     |                                          |   |              | ~             |
| 1        | А                          | В                                                 | С                                          | D                   | E                                        | F | G            | - F           |
| 1        | DateTime                   | ICPsys[mmHg]                                      | ICPdia[mmHgI                               | CP[mmHg]            | ICPpulse[mmHg]                           |   |              |               |
| 2        | 42668.57096                | 216.4                                             | -3.937                                     | 0.744               | 220.4                                    |   |              |               |
| 3        | 42668.57108                | -2.629                                            | -2.899                                     | -2.743              | 0.2701                                   |   |              |               |
| 4        | 42668.57119                | -2.481                                            | -2.647                                     | -2.554              | 0.1663                                   |   |              |               |
| 5        | 42668.57131                | -2.406                                            | -2.594                                     | -2.511              | 0.1877                                   |   |              |               |
| 6        | 42668.57142                | -2.396                                            | -2.594                                     | -2.498              | 0.1984                                   |   |              |               |
| 7        | 42668.57154                | -2.396                                            | -2.567                                     | -2.484              | 0.1709                                   |   |              |               |
| 8        | 42668.57166                | -2.396                                            | -2.539                                     | -2.481              | 0.1434                                   |   |              |               |
| 9        | 42668.57177                | -2.396                                            | -2.539                                     | -2.476              | 0.1434                                   |   |              |               |
| 10       | 42668.57189                | -2.387                                            | -2.539                                     | -2.471              | 0.1526                                   |   |              |               |
| 11       | 42668.572                  | -2.387                                            | -2.521                                     | -2.468              | 0.1343                                   |   |              |               |
| 12       | 42668.57212                | -2.341                                            | -2.521                                     | -2.462              | 0.1801                                   |   |              |               |
| 13       | 42668.57223                | -2.368                                            | -2.53                                      | -2.464              | 0.1617                                   |   |              |               |
| 14       | 42668.57235                | -2.359                                            | -2.503                                     | -2.459              | 0.1434                                   |   |              |               |
| 15       | 42668.57247                | -2.341                                            | -2.521                                     | -2.453              | 0.1801                                   |   |              |               |
| 16       | 42668.57258                | -2.313                                            | -2.503                                     | -2.431              | 0.1892                                   |   |              |               |
| 17       | 42668.5727                 | -2.332                                            | -2.512                                     | -2.43               | 0.1801                                   |   |              |               |
| 18<br>19 | 42668.57281<br>42668.57293 | -2.313                                            | -2.503<br>-2.503                           | -2.426<br>-2.431    | 0.1892                                   |   |              |               |
| 19<br>20 | 42668.57293 42668.57304    | -2.313                                            | -2.503                                     | -2.431<br>-2.433    | 0.1892                                   |   |              |               |
| 20       | 42668.57304                | -2.332                                            | -2.503                                     | -2.433              | 0.1709                                   |   |              |               |
|          |                            | -2.322<br>nt000036 r1 🥂                           |                                            |                     |                                          |   |              | ▶ []          |
| Rea      | `                          | antuuuuuuuuuuuuuuuuuuuuuuuuuuuuuuuuuuuu           | <u>-</u>                                   |                     |                                          |   |              | -<br>-<br>(+) |

#### **Appendix 1: Configuring ICM+ system options**

Most of the programmable behaviours of the software can adjusted via the Settings menu. This menu can be found by clicking the Home tab and the Settings button.

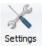

In the Settings menu you will need to configure several things:

• On the General tab:

|                 |              |             | Settings                            |                            |           |
|-----------------|--------------|-------------|-------------------------------------|----------------------------|-----------|
| General         | Archiving    | Display     | Analysis                            | Raw Data Rec               | System    |
| Resear          | ch Group/Ce  | entre ident | ificator                            |                            |           |
| CAMB            |              |             |                                     |                            |           |
| System          | Configuratio | n Folder    |                                     |                            |           |
| C:\Use          | s\Public\Doc | uments\K    | M+\syscor                           | n fig\                     | E         |
| User Pl         | igins Folder |             |                                     |                            | - Percent |
| C:\Use          | s\Public\Doo | uments\K    | M+\Plugins                          | Α                          | E         |
| Default         | Configuratio | n Profiles  | Folder                              |                            |           |
| Provincial data | sManuelDo    |             | a subscription of the second second | gs/                        | E         |
| Default         | Data Folder  | 4           |                                     |                            |           |
| C:\Use          | sManueADo    | cuments     | ICM+\Data\                          |                            | E         |
| Data Fi         | e Name Forn  | nat         |                                     |                            |           |
| prior terms     |              |             | NON/MID>                            | <date><time></time></date> | 100       |
| Remov           | e records w  | ith NAN vi  | alues while                         | exporting to text          | fie [     |
|                 |              |             |                                     |                            |           |

- The Research Group/Centre identification will be a unique name in the project that will identify the centre. This name should be fully inserted in capitals (ex. CAMBRIDGE).
- The Data File Name Format will be used to configure the structure to be used on the construction of the name of each data file. As each file generated in the study must have a unique identifier we agreed in using a structure that uses the format highlighted in the picture. A description on how to build this File Name format is presented further down in this appendix.

• On the Archiving tab:

|                                                                                                    |                                                                                                    |                                                                                                | Settings   |                            |        | ×     |
|----------------------------------------------------------------------------------------------------|----------------------------------------------------------------------------------------------------|------------------------------------------------------------------------------------------------|------------|----------------------------|--------|-------|
| General                                                                                                    | Archiving                                                                                                    | Display                                                                                        | Analysis   | Raw Data Red               | System | 1     |
| Local an                                                                                                    | chiving                                                                                                    |                                                                                                |            |                            |        |       |
| Automat                                                                                                    | ic Data Arch                                                                                                    | iving at th                                                                                    | e recordin | g session end:             | Ask    | ~     |
| Create t                                                                                                    | ext info files                                                                                                    | for archi                                                                                      | ved data   |                            | E      | 1     |
| Delete o                                                                                                    | riginal data a                                                                                                    | fter arch                                                                                      | iving      |                            | 5      | 1     |
| Archive                                                                                                    | Root Folder                                                                                                    | Location                                                                                       |            |                            |        |       |
|                                                                                                    |                                                                                                    |                                                                                                |            |                            | 1      | 2     |
|                                                                                                    | Folder Name                                                                                                    |                                                                                                |            |                            |        | -     |
| <proje< td=""><td>CT&gt;_<cent< td=""><td>RE&gt;_<an< td=""><td>ONYMD&gt;_</td><td><date><time></time></date></td><td></td><td></td></an<></td></cent<></td></proje<> | CT>_ <cent< td=""><td>RE&gt;_<an< td=""><td>ONYMD&gt;_</td><td><date><time></time></date></td><td></td><td></td></an<></td></cent<> | RE>_ <an< td=""><td>ONYMD&gt;_</td><td><date><time></time></date></td><td></td><td></td></an<> | ONYMD>_    | <date><time></time></date> |        |       |
|                                                                                                    |                                                                                                    |                                                                                                |            |                            | -      | 1     |
| Upload t                                                                                                    | to a remote d                                                                                                    | estination                                                                                     | 1          |                            |        |       |
| Default                                                                                                    | Destination:                                                                                                    | CEN                                                                                            | TER TBI    |                            | ~      | 1     |
|                                                                                                    |                                                                                                    | - Contraction                                                                                  |            |                            |        | init. |
|                                                                                                    |                                                                                                    |                                                                                                |            |                            |        |       |
|                                                                                                    |                                                                                                    |                                                                                                |            |                            |        |       |
|                                                                                                    |                                                                                                    |                                                                                                |            |                            |        |       |
|                                                                                                    |                                                                                                    |                                                                                                |            |                            |        |       |
|                                                                                                    |                                                                                                    |                                                                                                |            |                            |        |       |
|                                                                                                    |                                                                                                    |                                                                                                |            |                            |        |       |
|                                                                                                    |                                                                                                    |                                                                                                |            |                            |        |       |
|                                                                                                    |                                                                                                    |                                                                                                |            |                            |        |       |
|                                                                                                    |                                                                                                    |                                                                                                |            |                            |        |       |
|                                                                                                    |                                                                                                    |                                                                                                |            |                            |        |       |
|                                                                                                    |                                                                                                    |                                                                                                |            |                            |        |       |
|                                                                                                    |                                                                                                    |                                                                                                |            |                            |        |       |

- The Archive Folder Name Format will follow the same structure as the Data File Name Format. This setting is used for organising local archival storage of the data files.
- The remote server Upload (accessible via the upload function) default Destination can be selected here but it is the matching setting in the Project configuration that will ultimately take precedence.

• On the Raw Data Rec tab:

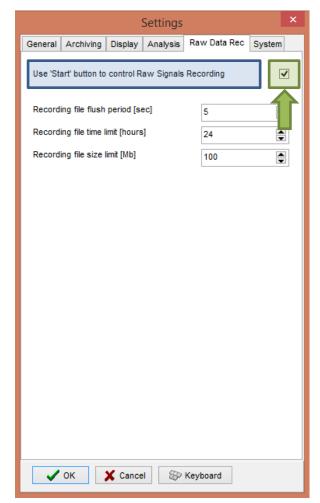

 The Use 'Start' button to control Raw Signals Recording must be checked if you are using ICM+ to record any data directly from bed side monitors • On the System tab:

| Settings                                               | ×                 |  |  |  |  |  |
|--------------------------------------------------------|-------------------|--|--|--|--|--|
| General Archiving Display Analysis Rav                 | v Data Rec System |  |  |  |  |  |
| Auto restore session in progress on startup            | Enable 🗸          |  |  |  |  |  |
| Auto restart recording at program startup              | Enable v          |  |  |  |  |  |
| Inactivity time to software auto logout [min]          | 0                 |  |  |  |  |  |
| Auto unlock program as user :                          | Nurse 🗸           |  |  |  |  |  |
| Operating System Policy                                |                   |  |  |  |  |  |
| Use this program instead of Windows shell              | Disable v         |  |  |  |  |  |
| Disable logoff/shutdown                                | Disable v         |  |  |  |  |  |
| Disable Task Manager                                   | Disable v         |  |  |  |  |  |
| Disable locking the computer                           | Disable v         |  |  |  |  |  |
| Disable Windows password change                        | Disable v         |  |  |  |  |  |
| Windows Auto Login                                     |                   |  |  |  |  |  |
| State Disable v Password                               |                   |  |  |  |  |  |
| User Confirm                                           |                   |  |  |  |  |  |
| User Confirm Patient description encryption Passphrase |                   |  |  |  |  |  |
| 🗸 OK 🔀 Cancel 🛞 Keyb                                   | oard              |  |  |  |  |  |

 Set the Auto unlock program as user to Nurse. Setting the inactivity time to a value greater than 0, eg 10 min, will cause the software to auto login as that default user following a selected period of time without interaction with the software (this will only happen of course if the program was unlocked as another user) To build the **Data File Name Format** you will need to click the highlighted button and the following form will appear:

| <pre>Available Elements <centre></centre></pre>   | Name Elements         |            |
|---------------------------------------------------|-----------------------|------------|
| <project></project>                               | <centre></centre>     |            |
| <date><br/><time></time></date>                   | <anonymid></anonymid> | Free Tex   |
| <firstname><br/><lastname></lastname></firstname> | <date></date>         | Please pro |
| <computer><br/><bedid></bedid></computer>         | <time></time>         | CTBI_      |
| <patientid></patientid>                           |                       |            |
| <anonymid><br/><guid></guid></anonymid>           |                       |            |
| <text></text>                                     |                       |            |
|                                                   | 🛨 🔺 🔻 🔁               |            |
| Name Sample                                       |                       |            |
| CTBI_Cambridge_C                                  | AM1234_20150105124302 |            |

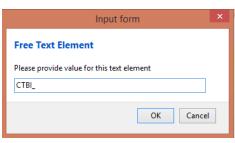

In this form it is possible to add/remove any name element present in the Available Elements menu.

The '\_' and any additional static text can be inserted by using the element '<text>' and inserting the text to be added manually.

#### **Appendix 2: ICM+ configuration folders and files**

ICM+ uses two locations (configurable via the Settings form) to store all its configuration files:

#### Location 1: C:\Users\<username>\Documents\ICM+.

There are two subfolders here:

'Data' folder, where all the data recorded during the acquisition process is stored, and

**'Configs'** folder, used to store the data collection and analysis configuration 'profile' files, as in the figure below.

#### Location 2: C:\Users\Public\Documents\ICM+

Here all the environment configurations/settings are stored. This location contains a folder called **Plugins**, where 3<sup>rd</sup> party function libraries reside, a folder called **TxtFilters**, containing parsing definitions for different text format data files, and a folder called **sysconfig** containing all the settings of the software, except the data collection and analysis profiles which are store in the Location 1 (as above). Although these files could be edited directly using a text editor ICM+ has specific user interface forms to edit all aspects of the program functionality.

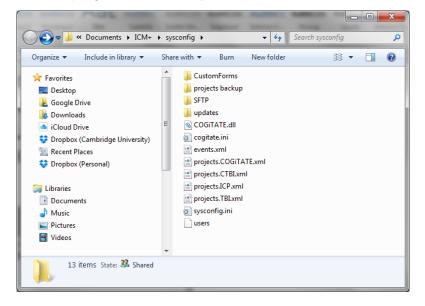

#### **Appendix 3: Editing ICM+ Projects**

Projects contain various configurations specific to a particular research project. These can be edited using **Projects** button in the main menu tool bar.

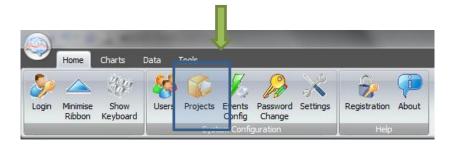

Clicking this button will open the Project Management dialogue, where you create, copy, edit, delete, export/import selected projects to/from a file.

| Project Manager               | nent                   |              | X           |
|-------------------------------|------------------------|--------------|-------------|
|                               | Name                   | Abbreviation | Description |
|                               | COGITATE               | COGITATE     |             |
| <u>С</u> ору                  | CENTER-TBI             | СТВІ         |             |
| <u>E</u> dit                  | ICP monitoring         | ICP          |             |
| Delete     Minport     Export | Traumatic Brain Injury | тві          |             |
| 🗸 ок                          |                        |              |             |

Double clicking on a selected project or clicking on Edit will open a Project Editor where all the custom project settings can be modified.

The following screen shots describe the CENTER-TBI specific settings. These settings would have already been preconfigured for you if you have copied the provided project.ctb.xml file to the ICM+ sysconfig folder, or used the Project Manager to import the settings from that file. Please do not modify those for CENTER-TBI project.

| roject Configuration                   |                                                                      |               |          |  |
|----------------------------------------|----------------------------------------------------------------------|---------------|----------|--|
| eneral Data Fields Ever                | ts Data Archiving                                                    |               |          |  |
| Project Definition                     |                                                                      |               |          |  |
| Name:                                  | ICP monitoring                                                       | Abbreviation: | 100      |  |
| Description:                           | ice monitoring                                                       | Abbreviation: | ICP      |  |
| Description.                           |                                                                      |               |          |  |
|                                        |                                                                      |               |          |  |
|                                        |                                                                      |               |          |  |
|                                        |                                                                      |               |          |  |
|                                        |                                                                      |               |          |  |
|                                        |                                                                      |               |          |  |
| Custom Module:                         |                                                                      |               | <b>P</b> |  |
| Data Folder:                           | C:\Users\peter\Documents\ICM+\Data\                                  |               | <b>P</b> |  |
| Config Folder:                         | C:\Users\peter\Documents\ICM+\Configs\                               |               | <b>P</b> |  |
| Data File Name Format:                 | <project>_<date><time>_<computer></computer></time></date></project> |               |          |  |
| Default config profiles:               |                                                                      |               | <b>P</b> |  |
|                                        | Pressio - ICP TEMP 60s.icmc<br>Pressio2 - ICP TEMP 10s.icmc          |               |          |  |
|                                        | Pressio2 - ICP TEMP 10s.icmc                                         |               |          |  |
|                                        |                                                                      |               |          |  |
|                                        |                                                                      |               |          |  |
| Enforce default configuration profiles |                                                                      |               |          |  |
|                                        |                                                                      |               |          |  |
|                                        |                                                                      |               |          |  |
|                                        |                                                                      |               |          |  |
| V OK X Cancel X Keyboard               |                                                                      |               |          |  |
|                                        |                                                                      |               |          |  |

1 . The project **abbreviation** will be part of the file name

2. **'Data Folder'** is a local folder where the data collected as part of this project will be stored

3. '**Config Folder'** is a folder (could be a network share) where the data configuration profiles are kept

4. Data File Name Format lists elements that will be used to create automatic file names for each new data acquisition sessions.

5. **Default config profiles** lists profiles that will be available to select in the new data acquisition forms.

| roject Configuration                      |              |                   |          |                                 |
|-------------------------------------------|--------------|-------------------|----------|---------------------------------|
| General Data Fields Events Data Archiving |              |                   |          |                                 |
| Data Fields Defir                         | nitions      |                   |          |                                 |
|                                           | Name         | Caption           | Туре     | Description                     |
| 🛉 Add                                     | GCS          | GCS               | Category | Glasgow Coma Score at admission |
| 💙 Edit                                    | СТ           | CT Marshall score | Category | CT Marshall score at admission  |
| 🗙 Remove                                  | ТуреТВІ      | Type of TBI       | Category | General type of brain trauma    |
| Move Up                                   | Politrauma   | Politrauma        | Category | Other significant injury        |
| 👆 Move Dn                                 |              |                   |          |                                 |
|                                           |              |                   |          |                                 |
|                                           |              |                   |          |                                 |
|                                           |              |                   |          |                                 |
|                                           |              |                   |          |                                 |
|                                           |              |                   |          |                                 |
|                                           |              |                   |          |                                 |
|                                           |              |                   |          |                                 |
|                                           |              |                   |          |                                 |
|                                           |              |                   |          |                                 |
|                                           |              |                   |          |                                 |
|                                           |              |                   |          |                                 |
|                                           |              |                   |          |                                 |
|                                           |              |                   |          |                                 |
| ✓ OK X Cancel ⊗ Keyboard                  |              |                   |          |                                 |
| V UK                                      | 🗙 Cancel 🛛 🔊 | Reyboard          |          |                                 |

The data fields define placeholders for general clinical descriptors that characterise the patient at the time of admission to the critical care unit, that are useful to be kept together with the monitoring data.

| Project Configuration                     |                                                                                                    |  |  |  |
|-------------------------------------------|----------------------------------------------------------------------------------------------------|--|--|--|
| General Data Fields Events Data Archiving |                                                                                                    |  |  |  |
| Use Custom Events Form: 📝 Custom          | n Form: CENTER-TBI                                                                                                   |  |  |  |
| Event Groups                              |                                                                                                    |  |  |  |
| Complications                             | All selected (checked) events                                                                                        |  |  |  |
| стві                                      | C VasoprUP (Vasopress/Inotropes UP) CTBI<br>D VasoprDown (Vasopress/Inotropes DOWN) CTBI<br>Fluid (Fluid Bolus) CTBI |  |  |  |
| Diagnostics                               | F Suction CTBI<br>G Physio (Physio/movement) CTBI                                                                    |  |  |  |
| Diagnostics NPH                           | Osmo (Ösmotheraphy) CTBI     SedUp (Sedation UP) CTBI     SedDown (Sedation DOWN) CTBI                               |  |  |  |
| Fluid infusion                            | SedDown (Sedation DOWN) CTBI<br>SedBolus (Sedation Bolus) CTBI                                                       |  |  |  |
| ICP control                               | MN                                                                                                    |  |  |  |
| Intervention Other                        | 0                                                                                                    |  |  |  |
| Measurements                              | V R N                                                                                                    |  |  |  |
| Medication Barbiturates                   | T<br>U                                                                                                    |  |  |  |
| Medication Bolus                          | w .                                                                                                    |  |  |  |
| Medication Infusion                       | Y<br>Z                                                                                                    |  |  |  |
| * 🗉 🕂 🕅 🗙                                 |                                                                                                    |  |  |  |
| V OK X Cancel The Keyboard                |                                                                                                    |  |  |  |

This is where events that are already defined elsewhere (in the Events form), listed in the left panel (1), can be assigned to the particular project (listed in the right panel 2.).

Please note that there is also an option of using a customised event form (designed for DENTER-TBI project), selected using the 'Custom Forms' list box (3). It is possible however to add more events to the project but those will only be accessible from within the 'Event List' panel, toggled from the main menu tool bar panel, Charts section.

| Project Configuration                                   |
|---------------------------------------------------------|
| General Data Fields Events Data Archiving               |
| Show data packaging prompt at the recording session end |
| Data Archive Folder                                     |
| Wileserver\archive                                      |
| Create New Subfolder                                    |
|                                                         |
| ✓ Create info text file                                 |
| Reset to defaults                                       |
|                                                         |
| Remote upload server                                    |
| Default Destination: ICM+ Group                         |
|                                                         |
| Data Snapshots                                          |
|                                                         |
| Show data snapshots reminders                           |
| List of timepoints for data snapshots [hours]           |
|                                                         |
|                                                         |
|                                                         |
| OK Keyboard                                             |
|                                                         |

Here one can define the location and type of data archive procedure:

- This should be ticked in order for you to be prompted to convert the file to archiving HDF5 format at the end of the recording session
- 2. Location of a local file server for data archiving,
- the destination of a remote SFTP upload data server , configured in the Settings, and facilitating multicentre data collection projects

#### **Appendix 4: Registering ICM+**

When ICM+ is successfully installed for the first time in a computer it needs to be registered. This will probably already be done for you when you get the laptops, but if any major update needs to be done you will have to register it again.

To register ICM+ you need to press the Registration button on the Home tab.

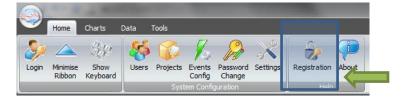

This will bring up the Detailed ICM+ License Info window where you will need to press the Register New Key button.

| Detailed ICM+ License Info |          |                   |  |
|----------------------------|----------|-------------------|--|
| ICM+ Registration Status   | <b>4</b> | 3rd Party Plugins |  |
| Unregistered               |          |                   |  |
| Installed Monitor Modules  |          |                   |  |
| Pressio<br>Pressio2        |          |                   |  |
| Troube                     |          | _                 |  |
|                            |          |                   |  |

This will bring forth the ICM+ Registration Form.

|                                 | Please quote this code for any further assistance<br>905F4BC6C299 |
|---------------------------------|-------------------------------------------------------------------|
| Username:                       | peter                                                             |
| Institution:                    | University of Cambridge                                           |
| Computer:                       | HEX                                                               |
| Register No<br>Please enter the | DW<br>registration key, then press the [Register] button          |

Using Copy Details button one can then copy the registration details to paste into an email and send to <u>ps10011@cam.ac.uk</u> with a request to generate a key. The Email Details is a shortcut for this when the computer is networked.

Once the key is received it needs to be pasted into the highlighted space and Register now button clicked upon which the registration successful dialogue should appear.

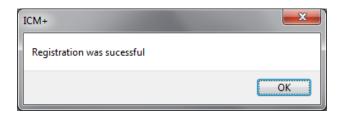

And the Detailed ICM+ License Info window should now look like this:

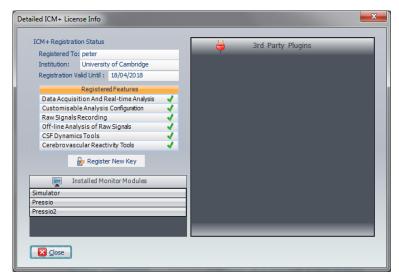

#### **Appendix 5: Preconfigured users and passwords**

Administrator – 2718 Manager – 1618 Operator – 3142 Nurse – 1414

The users, their passwords, and their rights are fully configurable in the software, using Users form. The default users have been chosen to fulfil the following roles:

| User          | Role                                                                                                    |
|---------------|----------------------------------------------------------------------------------------------------|
| Administrator | Complete access to all the software configuration options, the users and passwords                                                                                                    |
| Manager       | Access to all the configuration options, except the users and password. This will normally be the user to do the entire configuration needed for data collection.                                                                                                    |
| Operator      | Control of the data collection process using preconfigured profiles, and changes to the charts layout and properties.                                                                                                    |
| Nurse         | Access to clinical annotations tools only. This should be normally<br>set up as the default user kept logged-in during the data<br>collection process, in order to prevent any inadvertent disruption<br>to data recording but at the same time allowing and encouraging<br>quick access to the clinical annotations. |
| Guest         | This 'user' has no rights, making it impossible to interact with the software in any way.                                                                                                    |

#### **Appendix 6: Default configurations profiles**

With the dedicated Sophysa version of ICM+ a set of default configuration profiles have been provided. The profiles contain configuration of calculations performed on collected waveforms of ICP, and temperature. All the parameters are calculated once every 10sec, or once every 60sec, depending on the profile. The display of these parameters is organised into several pages, which can navigated using a set of tabs organised vertically on the left side of the charts.

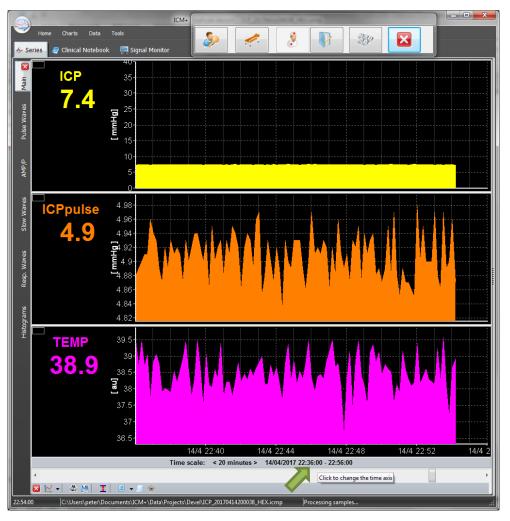

The pages have been configured to show:

| Tab        | Content                                                                                                    |
|------------|----------------------------------------------------------------------------------------------------|
| Main page  | Trends of the mean values of the measured parameters ICP and temperature, and the amplitude of the ICP pulse wave                                                                                                    |
| Pulse wave | Shows parameters derived from the analysis of the ICP pulse wave                                                                                                    |
| AMP/P      | Shows the ICP mean pressure – amplitude relationship, which reflects the pressure/volume curve of the brain                                                                                                    |
| Slow waves | Shows parameters derived from the analysis of the slow waves of ICP                                                                                                    |
| Resp waves | Shows parameters derived from analysis of the respiratory component of ICP waves                                                                                                    |
| Histograms | Presents mean ICP and the ICP pulse amplitude in the form of histograms<br>summarising amount of time spent in critical regions (>20mmHg for ICP), as well<br>as the dose of ICP (above the 20mmHg threshold) over the time period depicted<br>(which can be changed by clicking on the time scale) |

The following table contains explanation of all the parameters configured.

| Parameter | Units | Description                                                   |
|-----------|-------|---------------------------------------------------------------|
| ICP       | mmHg  | Intracranial pressure                                         |
| AMP       | mmHg  | Amplitude of the fundamental harmonic of ICP pulse wave       |
| HR        | 1/min | Heart (pulse) rate                                            |
| RR        | 1/min | Respiratory rate                                              |
| RAP       |       | Brain compliance index                                        |
| RA        | mmHg  | Amplitude of respiratory waves (fundamental harmonic)         |
| ICPmax    | mmHg  | Maximum value of mean ICP over the calculation period         |
| ICPmin    | mmHg  | Minimum value of mean ICP over the calculation period         |
| Slow      | mmHg  | Equivalent amplitude of slow ICP waves (square root of power) |
| ICPsys    | mmHg  | Systolic ICP                                                  |
| ICPdia    | mmHg  | Diastolic ICP                                                 |
| ICPpulse  | mmHg  | ICP pulse amplitude                                           |
| ТЕМР      | Grad  | Temperature                                                   |
|           |       |                                                               |

н

#### **Appendix 7: Selected ICP monitoring references**

- Czosnyka ZH, Sinha R, Morgan JA, Wawrzynski JR, Price SJ, Garnett M, Pickard JD, Czosnyka M. Shunt Testing In Vivo: Observational Study of Problems with Ventricular Catheter. Acta Neurochir Suppl. 2016;122:353-6.
- 2: Czosnyka Z, Czosnyka M, Pickard JD, Chari A. Who Needs a Revision? 20 Years of Cambridge Shunt Lab. Acta Neurochir Suppl. 2016;122:347-51.
- 3: Kasprowicz M, Lalou DA, Czosnyka M, Garnett M, Czosnyka Z. Intracranial pressure, its components and cerebrospinal fluid pressure-volume compensation. Acta Neurol Scand. 2016 Sep;134(3):168-80. Review.
- 4: Varsos GV, Werndle MC, Czosnyka ZH, Smielewski P, Kolias AG, Phang I, Saadoun S, Bell BA, Zoumprouli A, Papadopoulos MC, Czosnyka M. Intraspinal pressure and spinal cord perfusion pressure after spinal cord injury: an observational study. J Neurosurg Spine. 2015 Aug 14:1-9. [Epub ahead of print] PubMed PMID: 26273764.
- Kim DJ, Kim H, Kim YT, Yoon BC, Czosnyka Z, Park KW, Czosnyka M. Thresholds of resistance to CSF outflow in predicting shunt responsiveness. Neurol Res. 2015 Apr;37(4):332-40.
- Lazaridis C, DeSantis SM, Smielewski P, Menon DK, Hutchinson P, Pickard JD, Czosnyka M. Patient-specific thresholds of intracranial pressure in severe traumatic brain injury. J Neurosurg. 2014 Apr;120(4):893-900.
- 7: Chari A, Czosnyka M, Richards HK, Pickard JD, Czosnyka ZH. Hydrocephalus shunt technology: 20 years of experience from the Cambridge Shunt Evaluation Laboratory. J Neurosurg. 2014 Mar;120(3):697-707.
- 8: Werndle MC, Saadoun S, Phang I, Czosnyka M, Varsos GV, Czosnyka ZH, Smielewski P, Jamous A, Bell BA, Zoumprouli A, Papadopoulos MC. Monitoring of spinal cord perfusion pressure in acute spinal cord injury: initial findings of the injured spinal cord pressure evaluation study. Crit Care Med. 2014 Mar;42(3):646-55.
- Hart MG, Czosnyka M, Czosnyka ZH, Fernandes HM. Combined intracranial pressure monitoring and cerebrospinal fluid infusion study to guide management of slit ventricle syndrome. Pediatr Neurosurg. 2013;49(2):113-8.
- Smielewski P, Czosnyka Z, Kasprowicz M, Pickard JD, Czosnyka M. ICM+: a versatile software for assessment of CSF dynamics. Acta Neurochir Suppl. 2012;114:75-9.
- Weerakkody RA, Czosnyka M, Schuhmann MU, Schmidt E, Keong N, Santarius T, Pickard JD, Czosnyka Z. Clinical assessment of cerebrospinal fluid dynamics in hydrocephalus. Guide to interpretation based on observational study. Acta Neurol Scand. 2011 Aug;124(2):85-98.
- Kim DJ, Carrera E, Czosnyka M, Keong N, Smielewski P, Balédent O, Sutcliffe MP, Pickard JD, Czosnyka Z. Cerebrospinal compensation of pulsating cerebral blood volume in hydrocephalus. Neurol Res. 2010 Jul;32(6):587-92.
- 13: Carrera E, Kim DJ, Castellani G, Zweifel C, Czosnyka Z, Kasparowicz M, Smielewski P, Pickard JD, Czosnyka M. What shapes pulse amplitude of intracranial pressure? J Neurotrauma. 2010 Feb;27(2):317-24.
- Kim DJ, Czosnyka Z, Keong N, Radolovich DK, Smielewski P, Sutcliffe MP, Pickard JD, Czosnyka M. Index of cerebrospinal compensatory reserve in hydrocephalus. Neurosurgery. 2009 Mar;64(3):494-501; discussion 501-2.
- Smielewski P, Lavinio A, Timofeev I, Radolovich D, Perkes I, Pickard JD, Czosnyka M. ICM+, a flexible platform for investigations of cerebrospinal dynamics in clinical practice. Acta Neurochir Suppl. 2008;102:145-51.
- Czosnyka Z, Keong N, Kim DJ, Radolovich D, Smielewski P, Lavinio A, Schmidt EA, Momjian S, Owler B, Pickard JD, Czosnyka M. Pulse amplitude of intracranial pressure waveform in hydrocephalus. Acta Neurochir Suppl. 2008;102:137-40.
- 17: Czosnyka M, Smielewski P, Lavinio A, Czosnyka Z, Pickard JD. A synopsis of brain pressures: which? when? are they all useful? Neurol Res. 2007 Oct;29(7):672-9.
- 18: Czosnyka M, Smielewski P, Timofeev I, Lavinio A, Guazzo E, Hutchinson P, Pickard JD. Intracranial pressure: more than a number. Neurosurg Focus. 2007 May 15;22(5):E10.
- Czosnyka M, Czosnyka Z, Keong N, Lavinio A, Smielewski P, Momjian S, Schmidt EA, Petrella G, Owler B, Pickard JD. Pulse pressure waveform in hydrocephalus: what it is and what it isn't. Neurosurg Focus. 2007 Apr 15;22(4):E2.